ҚР ҒжЖБМ Жоғары білім беруді дамыту Ұлттық орталығы директорының 10.04.2023 жылдың № 467 н/қ бұйрығына 2 - қосымша

# **Тізілімде білім беру бағдарламаларын жаңартуға өтінімдерді ұсыну бойынша пайдаланушы НҰСҚАУЛЫҒЫ**

# **Терминология, қысқартулар және белгілер**

**Авторизация** – белгілі бір адамға немесе адамдар тобына белгілі бір әрекеттерді орындау құқығын беру; сондай-ақ осы әрекеттерді орындау кезінде осы құқықтарды тексеру (растау) процесі.

**Аутентификация** – бұл пайдаланушының немесе деректердің заңдылығын тексеру процедурасы, мысалы, пайдаланушы енгізген парольдің дерекқордағы парольге сәйкестігін тексеру немесе хаттың сандық қолтаңбасын шифрлау кілті бойынша тексеру немесе файлдың тексеру сомасын автор мәлімдеген файлға сәйкестігін тексеру.

**Пайдаланушы** – жүйедегі рөліне сәйкес белгілі бір функционалдылық жиынтығымен жүйеде жұмыс істеуге құқығы бар жүйенің пайдаланушысы.

**ЖЖОКБҰ** – жоғары және (немесе) жоғары оқу орнынан кейінгі білім беру ұйымы.

**АЖ** – ақпараттық жүйе.

**ЖЖОКБҰ АЖ** – жоғары және (немесе) жоғары оқу орнынан кейінгі білім беру ұйымының ақпараттық жүйесі.

**ЖБББЖ** – жоғары білімді басқарудың бірыңғай жүйесі.

**Тізілім** – жоғары және жоғары оқу орнынан кейінгі білім беру бағдарламаларының тізілімі. **БББ** – білім беру бағдарламасы.

**ДБ** – деректер базасы.

**ОН** – оқыту нәтижесі.

# **Мазмұны**

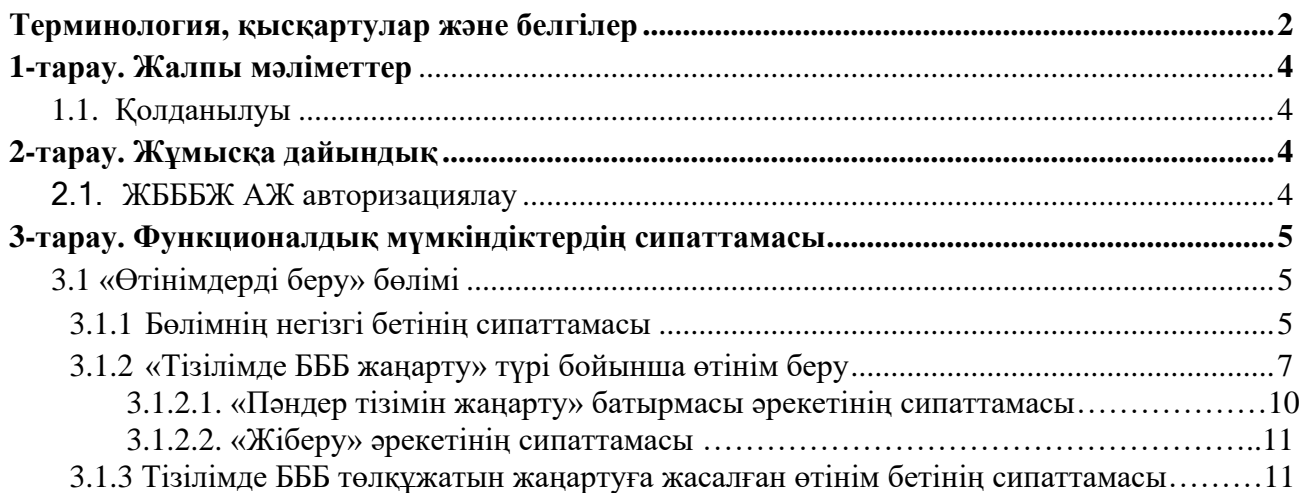

# **1-тарау. Жалпы мәліметтер 1.1 Қолданылуы**

Бұл модуль Тізілімде БББ жаңартуға өтінім беруге арналған. Модульдің функционалдық мүмкіндіктері:

•ЖЖОКБҰ Тізілімде БББ жаңартуға өтінім беру (БББ және пәндер тізімі ЖЖОКБҰ АЖ беріледі);

•Берілген өтінімдерді қарастыру мәртебесін қадағалау және өтінім мәртебесінің өзгеруі туралы хабарлама алу;

•Әкімші, сарапшылар пысықтауға қайтарған өтінімдерді редакциялау және пысықтауларды ескере отырып, өтінімді қарастыруға қайта жіберу.

Тізілімде БББ жаңарту тәртібі:

•ЖЖОКБҰ Тізілімде БББ жаңартуға өтінімді толтырады және Әкімшіге қарастыруға жібереді.

•Өтінімді қарастыруға жібергеннен кейін Әкімші өтінімді өңдеуді жүзеге асырады. Содан кейін ол келесі шешімдерді қабылдай алады:

*a)* БББ пысықтауға ЖЖОКБҰ қайтару;

*b)* БББ сараптамаға жіберу;

*c)* Тізілімде БББ (төлқұжат) жаңарту;

*d)* Кері қайтару.

• Сарапшы өзіне жіберілген БББ сараптамасын жүзеге асырады, ОН қол жеткізу дәрежесін айқындайды. Сарапшы келесі шешімдерді қабылдай алады:

*a)* БББ пысықтауға ЖЖОКБҰ қайтару;

*b)* Мақұлдау – БББ Тізілімде жаңартылуы мүмкін екенін білдіреді;

*c)* Кері қайтару (ЖЖОКБҰ пысықтағаннан кейін).

•Сараптамадан кейін Комиссия шешімінің негізінде Әкімші Тізілімдегі БББ жаңарту бойынша өтінімді түпкілікті өңдеуді жүзеге асырады. Бұл кезеңде Әкімші келесі шешімдерді қабылдай алады:

*a)* Тізілімде БББ жаңарту;

*b)* Тізілімде БББ жаңартуға өтінімді кері қайтару.

#### **2-тарау. Жұмысқа дайындық 2.1. ЖБББЖ АЖ авторизациялау**

Жүйенің Пайдаланушы бөлігінде авторизациялау үшін ЖБББЖ АЖ [ESUVO \(platonus.kz\)](http://esuvo.platonus.kz/#/login?returnUrl=%2F) сайтына сілтеме бойынша өту қажет. Жалпыға қол жетімді бетте жоғарғы оң жақ бұрышындағы «Кіру» батырмасын басыңыз. Авторизация бетінде жүйе пайдаланушының логині мен паролін енгізу мүмкіндігі бар авторизация панелін көрсетеді (Сурет 1).

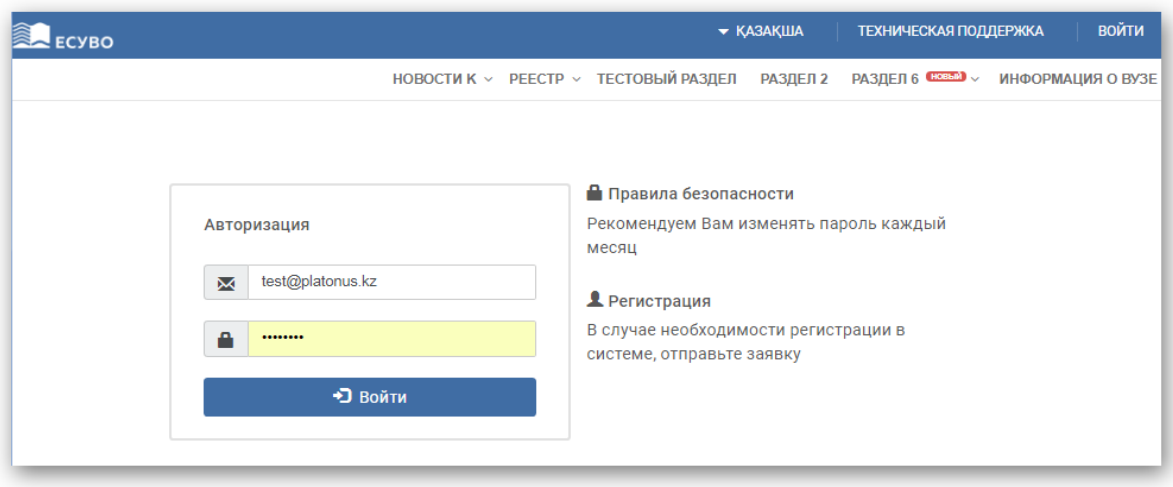

Сурет 1. Авторизациялау беті

Авторизациялау кезінде жүйе мыналарды тексереді:

1 Енгізілген логиннің өзектілігі (электрондық пошта мекенжайы);

2 Енгізілген логин мен парольдің дұрыстығы. Логин мен пароль дұрыс енгізілмеген жағдайда, жүйе қате туралы «Логин немесе пароль дұрыс емес» хабарламасын көрсетеді және жүйеге кіруге тыйым салады.

Сәтті авторизациядан кейін жүйенің басты беті әдепкі қалпы бойынша көрсетіледі.

# **3-тарау. Функционалдық мүмкіндіктердің сипаттамасы**

# **3.1 «Өтінімдерді беру» бөлімі**

# **3.1.1. Бөлімнің негізгі бетінің сипаттамасы**

«Білім беру бағдарламалары Тізіліміне өтініштерді беру» модулі қосылған жағдайда, негізгі мәзір тізімінде пайдаланушының рөліне «БББ Тізілімі» модулі қолжетімді болады, оған жүгінген кезде «Өтінімдерді беру» ішкі модулі бар ашылмалы тізім көрсетілуі тиіс. Ішкі модуль атауы бойынша ауысқаннан кейін модульдің негізгі беті көрсетіледі. Бұл бөлім Тізілімге енгізу үшін құрылған/берілген, сондай-ақ Тізілімге қосылған ЖЖОКБҰ өтінімдерінің тізімін қамтиды. Авторизацияланған пайдаланушы ЖЖОКБҰ қызметкері болып табылатын ЖЖОКБҰ өкілдері үшін аталған ЖЖОКБҰ білім беру бағдарламалары төмендегі бағандар бойынша қолжетімді болады:

• *Білім беру бағдарламасының атауы* – ЖЖОКБҰ Тізілімге енгізуге берілген тиісті білім беру бағдарламасының атауы;

- *БББ түрі*  өтінімді құру кезінде көрсетілген БББ тиісті түрі көрсетіледі;
- *Өтінім түрі*  ЖЖОКБҰ берілген өтінім түрінің атауы;
- *Мәртебе* тиісті өтінімді қарастырудың ағымдағы мәртебесі;
- *Мәртебе орнатылған күні*  өтінімнің ағымдағы мәртебесін беру күні мен уақыты;

• *Пысықтаудың аяқталу күні* – сарапшының / Әкімшінің ескертулері бойынша ЖЖОКБҰ пысықтаудың аяқталу күні («Пысықтауға қайтарылды (Әкімші)», «Пысықтауға қайтарылды (сарапшы)» мәртебелері үшін);

Жазбаларды сұрыптау үшін іздеу сүзгісі келесі параметрлер бойынша берілген:

• *Іздеу* – мәтін өрісі. Енгізілген символдар бойынша білім беру бағдарламаларының атауы бойынша іздеу мүмкіндігі қарастырылған;

• *БББ түрі – мәндері бар анықтамалық (әдепкі қалпы бойынша – барлығы)*:

*a) Қолданыстағы БББ;*

*b) Жаңа БББ;*

*c) Инновациялық БББ;*

d) *Барлығы* – осы мәнді таңдағанда, жүйе барлық көрсетілген іздеу параметрлерінің критерийлерін қанағаттандыратын барлық тиісті өтінімдердің тізімін көрсетеді;

• *Өтінім түрі* – өтінім түрлерінің атауларының тізімі (әдепкі қалпы бойынша – барлығы):

a) *Тізілімге БББ енгізу;*

b) *Тізілімде БББ жаңарту;*

*c) Тізілімнен БББ алып тастау;*

d) *Барлығы* – таңдау кезінде осы маңызы бар болуы тиіс көрсетілген өтінім бойынша барлық қолда бар түрлері.

• *Мәртебе – бұл өтініш мәртебелерінің тізімін қамтитын анықтамалық.* Осы өрістегі мәндер тізімі «Өтінім түрі» өрісіндегі таңдалған мәнге байланысты.

«Тізілімде БББ жаңарту» мәнін таңдаған жағдайда, осы өрістің тізімінде келесі мәндер қол жетімді болады (әдепкі қалпы бойынша – барлығы):

*a) Сақталған, бірақ жіберілмеген* – сақталған, бірақ Әкімшіге қарастыруға жіберілмеген өтінімдер;

*b) Қарастырылуда –* Әкімшіге қарастыруға жіберілген өтінімдер;

*c) Сараптама –* Сарапшыға сараптамаға жіберілген өтінімдер;

*d) Пысықтауға қайтарылды (Әкімші)* – Әкімші пысықтауға қайтарған өтінімдер;

*e) Пысықтауға қайтарылды (Сарапшы)* – сарапшы пысықтауға қайтарған өтінімдер;

f) *Пысықталды –* ЖЖОКБҰ пысықтаған өтінімдер;

g) *Пысықталды (түсіндірулермен) –* ескертулер бойынша ЖЖОКБҰ түсіндірулермен толықтырған және пысықтаған өтінімдер;

h) *Сараптама аяқталды –* сарапшылар растаған және одан әрі шешім қабылдау үшін Әкімшіге жіберілген өтінімдер;

i) *Мақұлданды –* Әкімші растаған және Тізілімге енгізілген өтінімдер;

j) *Кері қайтарылды (*Әкімші*) –* Әкімші кері қайтарған өтінімдер;

k) *Кері қайтарылды (Сарапшы) –* сарапшылар кері қайтарған өтінімдер.

• *Өтінім берілген күн –* күндер кезеңін «бастап» және «дейін» енгізуге арналған өріс көрсетіледі. Өріс өтінімдерді қарастыруға жіберілген күні бойынша іздеуді жүзеге асырады.

Тізілімге БББ жаңартуға өтінімдерді неғұрлым егжей-тегжейлі іздеу үшін қосымша параметрлерді таңдауды қамтамасыз ететін «Кеңейтілген іздеу» опциясы қарастырылған. Осы опцияға белгі қойғанда, жүйе іздеу сүзгісінің қосымша параметрлерінің келесі тізімін көрсетеді:

• *Білім деңгейі* – білім деңгейлерінің тізімі. Осы опциядағы мәнді таңдағанда жүйе таңдалған мәннің кесіндісінде БББ санын көрсетеді;

• *Білім саласы* – білім беру салаларының тізімі. Осы опциядағы мәнді таңдағанда жүйе таңдалған мәннің кесіндісінде БББ санын көрсетеді;

• *Дайындық бағыты –* дайындық бағыттарының тізімі. Осы опциядағы мәнді таңдағанда жүйе таңдалған мәннің кесіндісінде БББ санын көрсетеді;

• *Білім беру бағдарламаларының тобы* – білім беру бағдарламаларының топтарын қамтитын анықтамалық болып табылады. Осы опциядағы мәнді таңдағанда жүйе таңдалған мәннің кесіндісінде БББ санын көрсетеді;

• *Оқыту тілі* – оқу/оқыту тілінің бірнеше таңдауы бар тізім өрісі. Осы опциядағы мәнді таңдағанда жүйе таңдалған мәннің кесіндісінде БББ санын көрсетеді;

• *Кадрлардың дайындық бағыты лицензиясына қосымшаның бар болуы* – лицензияға қосымшаның бар болуына арналған тізім (әдепкі қалпы бойынша – барлығы):

a) *Иә*;

b) *Жоқ*;

c) *Барлығы* – осы мәнді таңдаған кезде жүйе лицензияға қосымшасы бар және жоқ барлық өтінімдерді көрсетеді;

• *Пәнаралық БББ* - әдепкі қалпы бойынша белгіленбеген жалауша өрісі. Осы «Пәнаралық ББ» опциясында белгі қойылған кезде жүйе «Дайындық бағыты», «Білім беру бағдарламаларының тобы» өрістерін жасырады. Табылған іздеу нәтижелерінің тізімінің үстінде жүйе таңдалған параметрлер бойынша пәнаралық БББ санын көрсетеді;

• *Кәсіби стандарт негізінде* – жалауша өрісі, осы параметрді белгілеген кезде жүйе Кәсіби стандарт негізінде жасалған білім беру бағдарламаларын көрсетеді.

Жасалған өтінімді көру/өңдеу бетіне өту үшін өтінім жолында <sup>са</sup> («Редакциялау») батырмасын басу қажет.

«Сақталған, бірақ жіберілмеген» мәртебесі бар өтінімдер үшін жүйеден алып тастау мүмкіндігі қарастырылған. Берілмеген өтінімді жою үшін жолдың соңындағы («жою») батырмасын басу қажет. Жүйе растауды қажет ететін «Сіз жазбаны шынымен жойғыңыз келе ме? ИӘ / ЖОҚ» хабарламасын көрсетеді. Таңдалған әрекетті растаған жағдайда жүйе таңдалған өтінімді жүйенің ДБ-нан жояды.

*Ескертпе: Жіберілмеген өтінімдерді жою мүмкіндігі берілген өтінімді жасаған пайдаланушыға ғана қолжетімді болады.*

# **3.1.2 «Тізілімде БББ жаңарту» түрі бойынша өтінім беру**

Өтінімнің бұл түрі әзірлеушілерге (ЖЖОКБҰ) Тізілімге енгізілген БББ төлқұжаттарының өзектілігін қолдауға мүмкіндік береді, яғни БББ өзгерістер енгізілген жағдайда ЖЖОКБҰ өкілі «Тізілімде БББ жаңарту» типі бойынша өтінім бере алады және Әкімшінің келісімімен қажетті пысықтаулар енгізе алады. Тізілімде БББ төлқұжатын жаңартуға арналған өтінім құрылымы бойынша және іс-қимылдардың реттілігі бойынша «Тізілімге БББ енгізу» модулінде өтінімді беруге және өңдеуге ұқсас.

«Редакциялау» режимінде «Білім беру бағдарламалары Тізіліміне өтініштерді беру» модулін қосқан жағдайда, сондай-ақ «Тізілімде БББ жаңарту «үлгісіндегі өтінімдерді беру құқығы» болған кезде модульдің негізгі бетінде «өтінім беру» батырмасы көрсетіледі, оған жүгінген кезде жүйе Әкімшінің қарастыруына «Тізілімде БББ жаңарту» типі бойынша өтінімді беруге бастамашылық ететін «Тізілімде БББ жаңарту» тармағы көрсетілетін ашылмалы тізімді көрсетеді. Мәзірдің осы тармағын таңдаған кезде жүйе «Енгізілген БББ» мәртебесіндегі БББ тізімі бар бетті көрсетуі тиіс.

Тізімде «Енгізілген БББ» мәртебесі бар, «Тізілімде БББ жаңарту» және «Тізілімнен БББ алып тастау» түрі бойынша өңделмеген өтінімдер жоқ БББ көрсетіледі.

БББ тізімі келесі бағандар бөлінісінде көрсетіледі:

o *Білім беру бағдарламасының атауы;*

o *Білім беру бағдарламасының түрі*;

o *Тізілімде тіркелген күні*.

Тиісті БББ іздеу үшін келесі өрістері бар іздеу сүзгісін пайдалануға болады:

• *Іздеу* – енгізілген код таңбалары және тізілімдегі ББ атауы бойынша іздеу мүмкіндігі қарастырылған;

• *Білім беру бағдарламасының түрі –* мәндері бар анықтамалық (әдепкі қалпы бойынша барлығы):

*a) Қолданыстағы БББ;*

*b) Жаңа БББ;*

*c) Инновациялық БББ;*

d) *Барлығы* – осы мәнді таңдағанда, жүйе барлық көрсетілген іздеу параметрлерінің критерийлерін қанағаттандыратын барлық тиісті өтінімдердің тізімін көрсетеді.

• *Дайындық бағыты* – дайындық бағыттарының тізімі. «Білім саласы» өрісіндегі мәнді таңдаудағы белсенді өріс;

• *Білім беру бағдарламаларының тобы* – білім беру бағдарламаларының топтарын қамтитын анықтамалық болып табылады. «Дайындық бағыты» өрісіндегі мәнді таңдау кезіндегі белсенді өріс.

БББ атауы берілген БББ төлқұжатын көру бетіне көшуді бастайтын белсенді сілтеме түрінде жүзеге асырылады. Беттің соңында «сақтау» батырмасы көрсетіледі. Оған жүгінген кезде жүйе растауды қажет ететін «Сіз Тізілімде [БББ атауы] білім беру бағдарламасының төлқұжатын жаңартуға өтінім жасағыңыз келеді ме? ИӘ / ЖОҚ» ақпараттық хабарламасын көрсетеді.

Хабарлама расталған жағдайда, жүйе тізілімде БББ төлқұжатын жаңартуға өтінім беру бетін көрсетеді, онда нысан өрістерінде Тізілімге қосылған аталған БББ төлқұжатынан бұрын сақталған мәндер көрсетіледі. Бар өрістерге қосымша келесі өріс көрсетілуі керек:

• *БББ жаңарту негіздемесі* – мәтін енгізу өрісі. Өтінімді қарастыруға жіберген кезде толтыру міндетті. Осы өрісті толтыру кезінде осы БББ қандай өзгерістер/толықтырулар енгізілгенін нақты көрсету қажет (ОН өзгерту, пәндерді қосу/Алып тастау/өзгерту, техникалық түзетулер және т.б.).

Тізілімде БББ жаңартуға өтінім жасау беті (жасалмаған) мынадай деректерді қамтиды:

• *«Тіркеу деректері» блогы* – Тізілімде БББ жаңартуға өтінімді (Өтінім түрі, Мәртебесі,

Мәртебе берілген күні)жасау және сақтау кезінде автоматты түрде толтырылады;

• *Білім саласы* – бұл өрістегі мән БББ Тізілімге енгізілген кезде сақталды және редакциялауға жатпайды;

• *Пәнаралық ББ* – жалауша өрісі. Осы опцияда «Пәнаралық ББ» белгі қойылған кезде жүйе «Дайындық бағыты», «Білім беру бағдарламаларының тобы» өрістерін жасырады;

• *Дайындық бағыты* – осы өрістегі мән БББ Тізілімге енгізілген кезде сақталды және редакциялауға жатпайды;

• *Білім беру бағдарламаларының тобы* – бұл өрістегі мән БББ Тізілімге енгізілген кезде сақталды және редакциялауға жатпайды;

• *Білім беру бағдарламасы* – бұл өрістегі мән БББ Тізілімге енгізілген кезде сақталды. ЖЖОКБҰ білім беру бағдарламасының коды мен атауын (шифрде және ББ атауында, қазақ және ағылшын тілдеріне аудармада және т.б. қателер болған кезде) Әкімшінің келісімімен өзгертуге мүмкіндігі бар. Ол үшін ЖЖОКБҰ өкілдері ЖЖОКБҰ АЖ сыртқы жүйесінде білім беру бағдарламасының коды мен атауы бойынша өзгерістер енгізуі қажет (ЖЖОКБҰ өкілдері үшін өзгерістер ЖБББЖ АЖ-да қол жетімді емес). Енгізілген өзгерістерден кейін «Қарастырылуда», «Пысықталды», «Пысықталды (түсіндірулермен)» өтінім мәртебесі кезінде Әкімші енгізілген өзгерістерді тексереді және осы өзгерістермен келіскен жағдайда «Жаңарту» батырмасын басады. Бұдан әрі жүйе интеграциялық өзара іс-қимыл арқылы ЖЖОКБҰ АЖ-дан алынған ББ шифры мен атауын жаңартады.

*Ескерту:* Өзгертілген деректер өтінімді қарау бетінде Әкімші «Жаңарту» батырмасын басқан жағдайда ғана көрсетіледі;

• *Оқу жоспары* – интеграциялық өзара әрекеттесу арқылы ЖЖОКБҰ АЖ алынған «Білім беру бағдарламасы» өрісінде таңдалған білім беру бағдарламасына сәйкес келетін оқу жоспарларының атауларынан тұратын тізімдік өріс. Тізімде Тізілім үшін ЖЖОКБҰ АЖ берілген, сондай-ақ бұрын Әкімшіге қарастыруға жіберілмеген оқу жоспарлар ғана көрсетіледі.

• *БББ мақсаты* – БББ Тізілімге енгізген кезде сақталған, БББ жаңарту кезінде өзгерістер енгізу үшін белсенді мәтін өрісі;

• *БББ түрі* – бұл өрістің мәні интеграциялық өзара әрекеттесу арқылы ЖЖОКБҰ АЖ-дан беріледі. ЖЖОКБҰ білім беру бағдарламасының түрін Әкімшінің келісімімен өзгертуге мүмкіндігі бар, ол үшін ЖЖОКБҰ өкілдері ЖЖОКБҰ АЖ сыртқы жүйесінде білім беру бағдарламасының түрі бойынша өзгерістер енгізуі қажет (ЖЖОКБҰ өкілдері үшін өзгерістер ЖБББЖ АЖ-да қолжетімді емес). Енгізілген өзгерістерден кейін «Қарастырылуда», «Пысықталды», «Пысықталды (түсіндірулермен)» өтінім мәртебесі кезінде Әкімші енгізілген өзгерістерді тексереді және осы өзгерістермен келіскен жағдайда «Жаңарту» батырмасын басады. Әрі қарай, жүйе интеграциялық өзара әрекеттесу арқылы бағдарламалық жасақтамадан алынған БББ түрін жаңартады.

*Ескерту:* Өзгертілген деректер өтінімді қарау бетінде Әкімші «Жаңарту» батырмасын басқан жағдайда ғана көрсетіледі;

• *ҰБШ бойынша деңгей* – бүтін сандарды қабылдайтын сандық өріс. Толтыру үшін міндетті өріс.

• *СБШ бойынша деңгей* – бүтін сандарды қабылдайтын сандық өріс. Толтыру үшін міндетті өріс.

• *БББ айрықша ерекшеліктері* – бұл өрістің мәні аталған ЖЖОКБҰ АЖ-дан беріледі. Қажет болған жағдайда ЖЖОКБҰ білім беру бағдарламасының айрықша ерекшеліктерін Әкімшінің келісімімен өзгертуге мүмкіндігі бар, ол үшін ЖЖОКБҰ өкілдері ЖЖОКБҰ АЖ сыртқы жүйесінде білім беру бағдарламасының айрықша ерекшеліктері бойынша өзгерістер енгізуі қажет (ЖЖОКБҰ өкілдері үшін өзгерістер ЖБББЖ АЖ-да қолжетімді емес). Енгізілген өзгерістерден кейін «Қарастырылуда», «Пысықталды», «Пысықталды (түсіндірулермен)» өтінім мәртебесі кезінде Әкімші енгізілген өзгерістерді тексереді және осы өзгерістермен келіскен жағдайда «Жаңарту» батырмасын басады. Әрі қарай, жүйе интеграциялық өзара әрекеттесу арқылы бағдарламалық жасақтамадан алынған БББ-ның айрықша ерекшеліктерін жаңартады.

Өзгерістер келесі параметрлер бойынша көрсетіледі:

1. «Бірлескен БББ» өрісі – егер ЖОО АЖ осы мән көрсетілсе, онда қосымша өрістер көрсетілуі

тиіс:

– «ЖЖОКБҰ типі» өрісі – бұл өріс «Отандық ЖОО» және «Шетелдік ЖОО» мәндерін қабылдай алады;

– «ЖЖОКБҰ-серіктес» өрісі – осы өрісте тиісті ЖОО-ның атауы көрсетілуі тиіс.

2. «Екі дипломды БББ» өрісі – егер бұл мән көрсетілсе, қосымша өрістер көрсетілуі керек:

– «ЖЖОКБҰ типі» өрісі – бұл өріс «Отандық ЖОО» және «Шетелдік ЖОО» мәндерін қабылдай алады;

– «ЖЖОКБҰ-серіктес» өрісі – осы өрісте тиісті ЖОО-ның атауы көрсетілуі тиіс.

3. Жоқ – егер берілген БББ «Бірлескен БББ" және «Екі дипломды БББ» болып табылмаса, бұл мән көрсетілуі тиіс;

Тиісті жаңартулар Әкімші үшін «Қарастырылуда», «Пысықталды», «Пысықталды (түсіндірулермен)» өтінім мәртебесі кезінде де қолжетімді.

*Ескерту:* Өзгертілген деректер өтінімді қарау бетінде Әкімші «Жаңарту» батырмасын басқан жағдайда ғана көрсетіледі;

• *Берілетін академиялық дәреже* – бұл өрістегі мән Тізілімге БББ енгізілген кезде сақталады және редакциялауға жатпайды;

• *Оқыту мерзімі* – редакциялау үшін белсенді Тізілімге БББ енгізілген кезде толтырылған тізім өрісі;

• *Кредиттердің көлемі* – редакциялау үшін белсенді Тізілімге БББ енгізілген кезде толтырылған сандық өріс;

• *Оқыту тілі* – редакциялау үшін белсенді Тізілімге БББ енгізілген кезде толтырылған тізім өрісі;

• *Кәсіби стандарт негізінде* – жалауша өрісі. Өрісте белгі қойылған кезде жүйе тиісті кәсіби стандартты таңдауға болатын бекіту/жаңарту күні бар кәсіби стандарттардың анықтамалығын көрсетеді (егер ББ белгілі бір кәсіби стандарт негізінде жасалған болса). Қажет болса, бірнеше кәсіби стандарттарды таңдауға болады.

• *Ғылыми кеңесте БББ бекіту күні* – редакциялау үшін белсенді Тізілімге БББ енгізілген кезде толтырылған «Күні» форматының өрісі;

• *Кадрлардың дайындық бағыты лицензиясына қосымшаның бар болуы* – редакциялау үшін белсенді жалауша өріс. Өрісте белгі қойылған кезде, жүйе «Лицензия нөмірі» қосымша жолын көрсетуі тиіс, онда ЖЖОКБҰ БББ дайындық бағытына берілген лицензияның нөмірін көрсету қажет.

• *БББ аккредиттеуінің бар болуы* – редакциялау үшін белсенді жалауша өрісі БББ аккредиттеу болған кезде толтырылады;.

• *Жаңа мамандықтар атласы* – толтыруға міндетті мәтін өрісі, редакциялау үшін белсенді. Бұл өріске Жаңа мамандықтар атласы бойынша мамандықтың атауы енгізіледі (бар болса) және міндетті түрде Атласқа сілтеме көрсетіледі. Атлас болмаған жағдайда мәтін өрісінде «қарастырылмаған» деп көрсетіледі.

• *Өңірлік стандарт* – толтыруға міндетті мәтін өрісі, редакциялау үшін белсенді. Бұл өріске Өңірлік стандарттың атауы енгізіледі (бар болса) және осы стандартқа сілтеме міндетті түрде көрсетіледі. Өңірлік стандарт болмаған жағдайда мәтін өрісінде «қарастырылмаған» деп көрсетіледі.

**«Қалыптасатын оқыту нәтижелері» блогы (ілеспе өрістермен)** – осы блокта оқытудың тиісті нәтижелерін (бұдан әрі – ОН) қосу мүмкіндігі берілген. Білім беру бағдарламасының ОН қосу үшін «Қосу» батырмасын басу керек, содан кейін жүйе ОН сипаттамасын енгізу үшін төмендегі өрістерді көрсетеді:

- *Оқыту нәтижесі* – ОН сипаттамасын үш тілде енгізуге арналған көп жолды мәтін өрісі;

- *Код* – бұл өрісте жүйе құрған ОН коды көрсетіледі (өріс редакциялау үшін бұғатталған).

ОН кодын қалыптастыру кезінде жүйе «ON» (оқу нәтижелері) аббревиатурасын алады және оған өтінім шеңберінде оқыту нәтижесінің реттік нөмірін қосады. Код ОН сақтаған кезде қалыптасады.

ОН сипаттамасын сақтау үшін жолдың соңындағы «Сақтау» батырмасын басу қажет. «Сақтау» батырмасы пайдаланушы берілген жолдағы барлық қажетті өрістерді толтырғанға дейін танлау үшін белсенлі емес.

Осы блокта қосылған ОН «Пәндер туралы мәліметтер» блогының кестесінде БББ пәндерін қалыптасатын оқыту нәтижелерімен салыстыру үшін көрсетіледі.

Енгізілген ОН редакциялау үшін в белгіше батырмасына жүгіну керек. Осы батырмаға жүгінген кезде, жүйе енгізілген ОН сипаттамасын редакциялауға мүмкіндік береді.

Қосылған ОН жою үшін, батырмасын басу керек. Осы белгіше батырмасына жүгінген кезде, жүйе орындалатын әрекетті «Сіз бұл жазбаны шынымен жойғыңыз келе ме? ИӘ / ЖОҚ» хабарламасы түрінде растауды сұрайды. Таңдалған әрекетті растаған жағдайда, жүйе енгізілген деректермен бірге берілген жолды жояды. Осы блоктағы жазбаны жойған кезде, төменде сипатталған «Пәндер туралы ақпарат» блогының кестесінен де жойылады.

**«Пәндер туралы мәліметтер» блогы (ілеспе өрістермен)** – бұл блок ЖЖОКБҰ білім беру бағдарламасының оқу жоспарының «Оқу жоспары» өрісінде берілген пәндердің тізімін келесі параметрлер бойынша кесте түрінде қамтиды:

• *Пән атауы* – интеграциялық өзара әрекеттесу арқылы ЖЖОКБҰ АЖ алынған білім беру бағдарламасының оқу жоспарындағы тиісті пәннің атауы;

• *Пәннің қысқаша сипаттамасы* – интеграциялық өзара әрекеттесу арқылы ЖЖОКБҰ АЖ алынған берілген пән туралы қысқаша ақпарат көрсетіледі;

• *Пән циклі* – интеграциялық өзара әрекеттесу арқылы ЖЖОКБҰ АЖ алынған берілген пән циклі көрсетіледі;

• *Компонент* – интеграциялық өзара әрекеттесу арқылы ЖЖОКБҰ АЖ алынған берілген пән компоненті көрсетіледі. Төмендегі компоненттерге сәйкес пәндер көрсетіледі:

a) *ЖООК* – жоғары оқу орын компоненті;

b) *ТБК* – таңдау бойынша компонент.

• *Кредиттер* – интеграциялық өзара әрекеттесу арқылы ЖЖОКБҰ АЖ алынған берілген пән үшін кредиттер саны көрсетіледі.

# **3.1.2.1. «Пәндер тізімін жаңарту» батырмасы әрекетінің сипаттамасы**

«Пәндер туралы мәліметтер» блогында қателер және дұрыс емес деректер анықталған жағдайда ЖЖОКБҰ қызметкері ағымдағы ЖЖОКБҰ АЖ деректерге сәйкес пәндер тізімін жаңарта алады. Ол үшін «Пәндер туралы мәліметтер» блогында «Пәндер тізімін жаңарту» батырмасы қолжетімді, ол берілген ЖЖОКБҰ АЖ ағымдағы мәндерге сәйкес оқу жоспарындағы пәндер тізімін жаңартуға мүмкіндік береді. Яғни, егер ЖЖОКБҰ АЖ өңделген мәндерді алу қажет болса, осы әрекетті орындау қажет. Батырма өтінімге «Сақталды, бірақ жіберілмеді» немесе «Пысықтауға қайтарылды (Әкімші)» немесе «Пысықтауға қайтарылды (Сарапшы)» мәртебесі берілсе қолжетімді болады.

Осы батырманы басқан кезде, жүйе «Назар аударыңыз! Осы әрекетті орындағаннан кейін «Пәндер туралы мәліметтер» блогындағы БББ пәндерінің оқу нәтижелерімен арақатынасының барлық белгілері жойылады. Сіз бұл әрекетті шынымен орындағыңыз келеді ме? Жалғастыру / Болдырмау» ескерту хабарламасын көрсетеді. Әрекетті растағаннан кейін, жүйе:

• ЖЖОКБҰ АЖ алынған деректерге сәйкес берілген білім беру бағдарламасының берілген оқу жоспары пәндерінің тізімін, оның ішінде оқу жоспары пәндерінің қысқаша сипаттамасын жаңартады;

• Пәндердің ОН арақатынасының барлық белгілерін, сондай-ақ Сарапшының тексеру нәтижесін жоққа шығарады;

• Таңдау үшін белсенді емес «Пәндер тізімін жаңарту» батырмасын көрсетеді. Батырма бір сақтаудан кейін таңдау үшін қол жетімді болады.

Беттің соңында енгізілген мәндерді сақтауды бастайтын «Сақтау» батырмасы орналасқан. «Сақтау» батырмасына жүгінген кезде жүйе өтінімге «Сақталған, бірақ жіберілмеген» мәртебесін береді.

Өтінімді бастапқы сақтағаннан кейін берілген өтінімді Әкімшінің қарастырылуына жіберуді бастайтын «Жіберу» батырмасы түймесі көрсетіледі.

# **3.1.2.2 «Жіберу» әрекетінің сипаттамасы**

«Жіберу» батырмасы:

▪ «Білім беру бағдарламалары Тізіліміне өтініш беру» модулі «редакциялау» режимінде қосылғанда;

▪Өтінім «Сақталған, бірақ жөнелтілмеген», «Пысықтауға қайтарылды (Әкімші)» «Пысықтауға қайтарылды (Сарапшы)» мәртебесіне ие болғанда көрсетіледі.

«Пысықтауға қайтарылды (Әкімші)», «Пысықтауға қайтарылды (Сарапшы)» мәртебелері кезінде «Түсіндірмені қосу» өрісіне құсбелгі қою арқылы Әкімшінің/сарапшының ескертулеріне түсіндірме қосу мүмкіндігі көзделген. Пайда болған терезеде түсіндірме мәтінін жазып және енгізілген өзгерістерді «Сақтау» батырмасына жүгіну арқылы сақтауға болады.

Жіберу батырмасы барлық қажетті пішін өрістері толтырылған кезде таңдау үшін белсенді болып көрінеді.

«Жіберу» батырмасына жүгінген кезде жүйе растауды қажет ететін «Сіз шынымен өтінімді қарастыруға жібергіңіз келе ме? ИӘ / ЖОҚ» хабарламасын көрсетеді.

Таңдалған әрекетті растаған жағдайда жүйе:

▪ *«Сақталған, бірақ жіберілмеген» мәртебесі бар өтінімдер үшін:*

a) Өтінімге «Қарастырылуда» мәртебесін береді;

b) Редакциялау үшін өтінім нысанының барлық өрістерін бұғаттайды;

c) «Өтінім сәтті жіберілді» хабарын көрсетеді;

▪ *«Пысықтауға қайтарылды (*Әкімші*)», «Пысықтауға қайтарылды (Сарапшы)» мәртебесі бар өтінімдер үшін:*

a) Өтінімге «Пысықталды» мәртебесін береді;

b) «Түсіндірмені қосу» жолағын толтырған кезде өтінімге «Пысықталды (түсіндірмелермен)» мәртебесін береді;

c) Пысықтау үшін өтінімнің барлық өрістерін бұғаттайды;

d) «Өтінім сәтті жіберілді» хабарламасын көрсетеді.

# **3.1.3 Тізілімде БББ төлқұжатын жаңартуға жасалған өтінім бетінің сипаттамасы**

Тізілімде БББ жаңарту үшін жасалған өтінімнің бетіне өткеннен кейін, өтінім беру бетіне ұқсас бет көрсетіледі. Өтінім өрістері тізімінің үстінде өтінімнің келесі параметрлерін қамтитын «Тіркеу деректері» блогы көрсетіледі (көру режимінде):

*Өтінім түрі* – өтінімнің тиісті түрі көрсетіледі;

*Мәртебе* – бұл өтінімнің ағымдағы мәртебесін көрсетеді.

▪ «Пысықтауға қайтарылды (Әкімші)», «Пысықтауға қайтарылды (Сарапшы)» және «Кері қайтарылды» мәртебелері үшін мәртебесі бар жолда өрістетілетін мәтін түрінде белгіше пайда болады, оған жүгінген кезде, жүйе ЖЖОКБҰ БББ төлқұжатын пысықтауға немесе кері қайтаруға жіберген кезде көрсетілген негіздеменің мәтінін ашады. Белгішеге қайта жүгінген кезде, мәтін бүктелуі керек.

• *Мәртебе берілген күн* – өтінімнің ағымдағы мәртебесін беру күні мен уақыты.

• *Пысықтаудың аяқталу күні* – сарапшының / Әкімшінің ескертулері бойынша ЖЖОКБҰ пысықтаудың аяқталу күні («Пысықтауға қайтарылды (Әкімші)», «Пысықтауға қайтарылды (сарапшы)» мәртебелері үшін);

• *Жіберуші* – өтінім мәртебесін беру бойынша соңғы әрекетке бастамашы болған пайдаланушының (ЖЖОКБҰ өкілінің) Т.А.Ә.

Өтінім мәртебесіне сәйкес өтінімді редакциялауға қол жеткізуге болады:

❖ Әкімшінің қарастырылуына өтінімді сақтау және жіберу мүмкіндігімен нысан өрістерін редакциялауға толық қол жетімділік – «Сақталған, бірақ жіберілмеген» мәртебесі. Келесі параметрлер бойынша ЖБББЖ АЖ-не өзгерістер енгізу мүмкін емес, өйткені осы параметрлер бойынша деректер ЖЖОКБҰ өкілінің сыртқы жүйесінен тартылады:

- Білім беру бағдарламасы;
- Оқу жоспары;
- БББ түрі;

# - Айрықша ерекшеліктер.

«Сақталған, бірақ жіберілмеген» өтінім мәртебесінде жоғарыда аталған параметрлер бойынша деректерді өзгерту үшін өтінімді жойып, қайтадан жасау қажет.

❖ Әкімшінің қарастырылуына редакцияланған өтінімді сақтау және жіберу мүмкіндігімен өтінім нысанының өрістерін редакциялауға ішінара қол жеткізу – «Пысықтауға қайтарылды (Әкімші)», «Пысықтауға қайтарылды (Сарапшы)» мәртебелері. Редакцияланған өтінімді қайта қарауға жіберген кезде оған «Пысықталды» мәртебесі беріледі, егер түсініктеме берілсе, «Пысықталды (түсіндірулермен)» мәртебесі беріледі;

❖ Нысан өрістерін редакциялауға шектелген қол жетімділік (көру режимі) – «Қарастырылуда», «Сараптама», «Пысықталды», «Пысықталды (түсіндірулермен)», «Сараптама аяқталды», «Мақұлданды», «Кері қайтарылды (Әкімші)», «Кері қайтарылды (Сарапшы)» мәртебелері.